UNIVERSITY OF BELGRADE, FACULTY OF ARCHITECTURE<br>
UNIVERSITY OF BELGRADE, FACULTY OF ARCHITECTURE<br>
MODULE 17- INTEGRATED MODELING REVIT UNDERGRADUATED STUDIES WINTER SEMESTER 2013/2014 MODULE 17- INTEGRATED MODELING REVIT MENTOR: DOC. MIRJANA DEVETAKOVIĆ RADOJEVIĆ STUDENT: MARIJA PETRESKA 241/2011

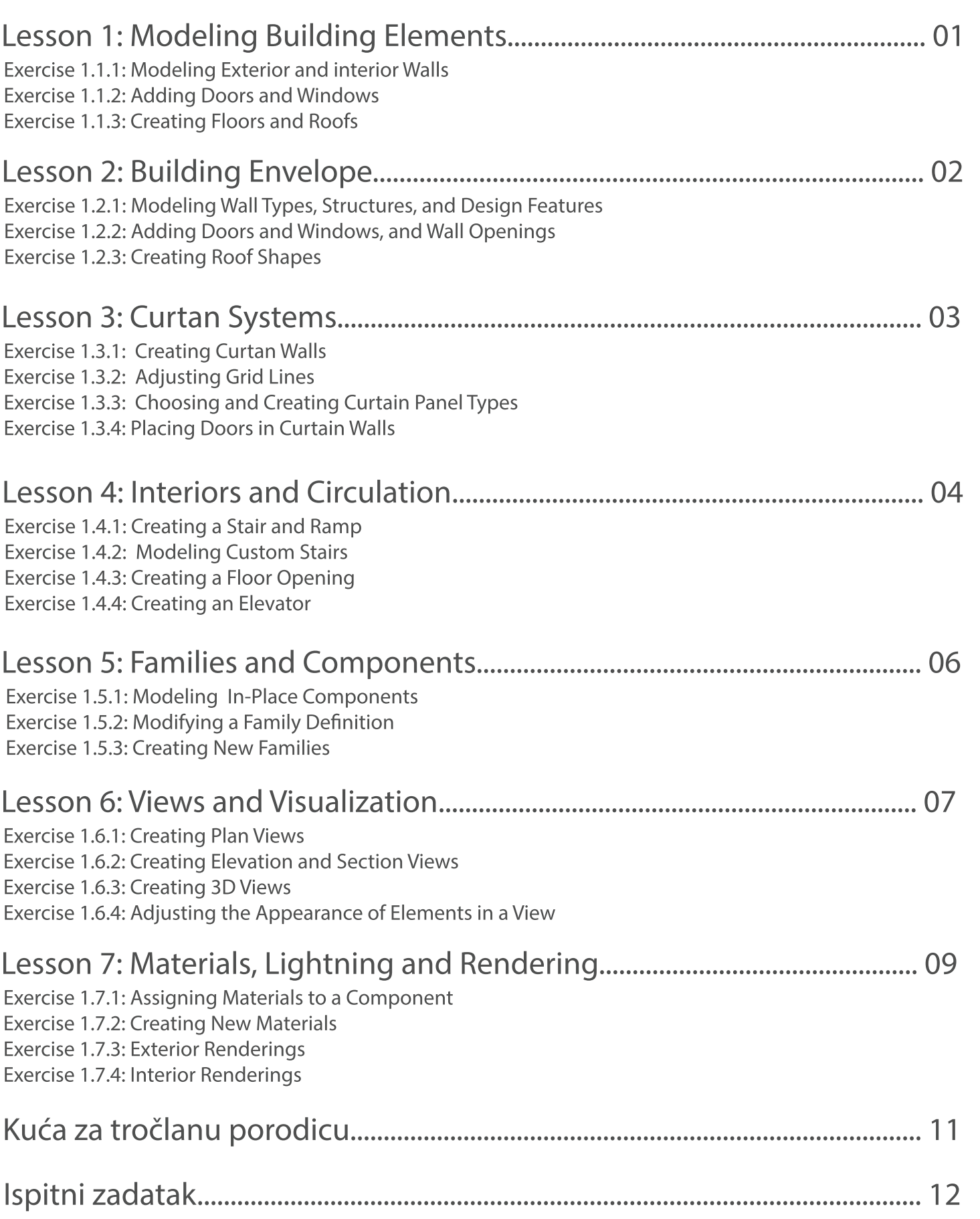

# Lesson 1: Modeling Building Elements

Exercise 1.1.1: Modeling Exterior and interior Walls Exercise 1.1.2: Adding Doors and Windows Exercise 1.1.3: Creating Floors and Roofs

Ovom vežbom učimo postavljanje zidova, kako unutrašnjih tako i spoljnjih. Takodje učimo i o promeni orjentacije zidova. Kako bismo postigli ove ciljeve koristimo opciju Wall iz menija Architecture. Željeni zid biramo iz menija properties gde, ukoliko nam ponuđeni zid ne odgovara, možemo da ga u potpunosti modifikujemo. Takodje imamo opciju da izaberemo i način na koji se sam zid postavlja (da li se postavlja u odnosu na njegovu sredisnu osu, spoljašnji ili unutrašnji završni sloj). Ovu mogućnost dobijamo opcijom Location line.

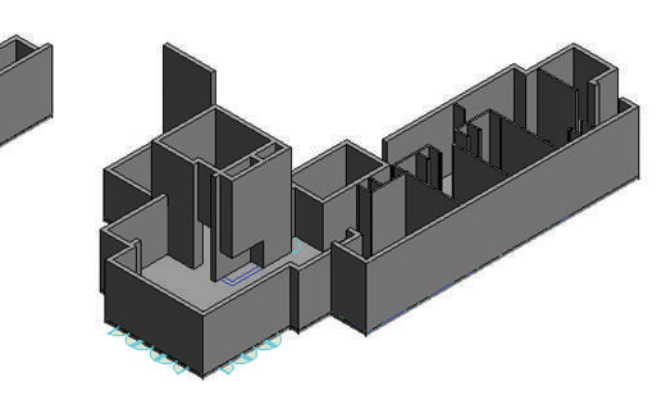

Exercise 1.1.1: Modeling Exterior and interior Walls

Postavljanje vrata i prozora je takodje omogućeno u meniju Architecture. Kao i za zidove, tako i za prozore ili vrata, opcija properties nam omogućava odabir željene familije koju takodje možemo da modifikujemo uz pomoć opcije edit tipe u meniju properties.

Kod vrata je moguće promeniti širinu, visinu, tip vrata (jednokrilna, dvokrilna) kao i materijal od koga su izradjena.

Kod prozora je omogućena ista modifikacija, s time što je takodje omogućeno i biranje visine parapeta opcijom sill height.

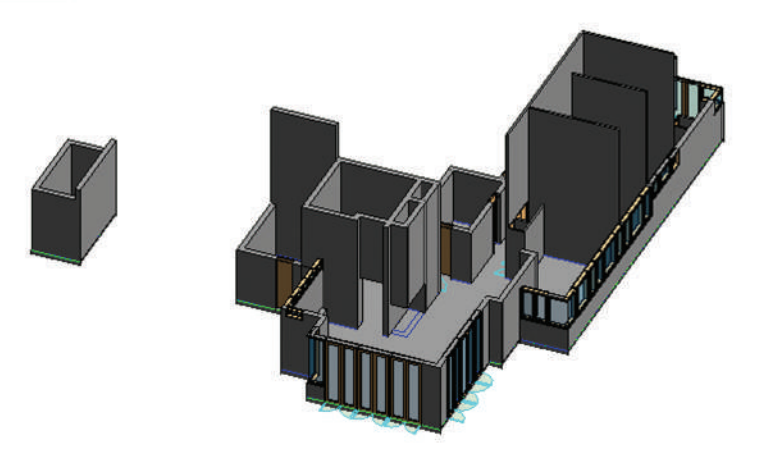

Exercise 1.1.2: Adding Doors and Windows

Stvaranje kosog ili ravnog krova se vrši biranjem opcije Roof u meniju Architecture. iz podmenija koji pruža opcija Roof najviše nam odgovara by footprint. Crtanje krova se može vršiti označavanjem zidova ili crtanjem njegovih ivica.

Najbitnija opcija prilikom ovog procesa je define slope. Uz njenu pomoć mi odredjujemo da li želimo ravan ili kos krov. Ukoliko ona nije štiklirana dobijamo ravan krov, ukoliko jeste definisanjem nagiba dobijamo željeni kos krov.

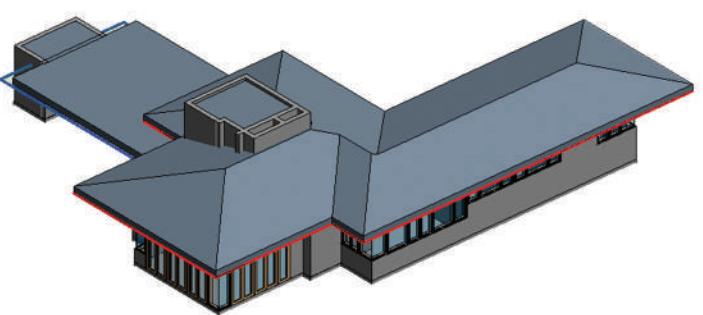

Exercise 1.1.3: Creating Floors and Roofs

## Lesson 2: Building Envelope

Exercise 1.2.1: Modeling Wall Types, Structures, and Design Features Exercise 1.2.2: Adding Doors and Windows, and Wall Openings Exercise 1.2.3: Creating Roof Shapes

Ovim zadatkom učimo o pravljenju novog tipa zida modifikovanjem pstaojećih unutrašnjih ispoljašnjih.

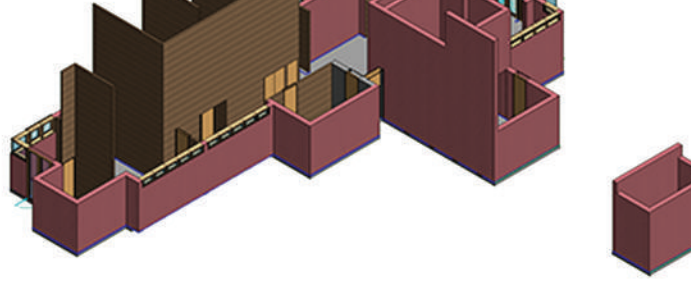

Exercise 1.1.1: Modeling Wall Types, Structures, and Design Features

Multipliciranje vrata ili prozora vršimo opcijom Array. Uz njenu pomoć svaki element možemo da multiplikujemo više puta. Takodje imamo mogućnost odabira da li želimo da grupišemo elemente ili ne. Ukoliko su elementi grupisani, promena koju postavimo jednom elementu se prenosi i na ostale.

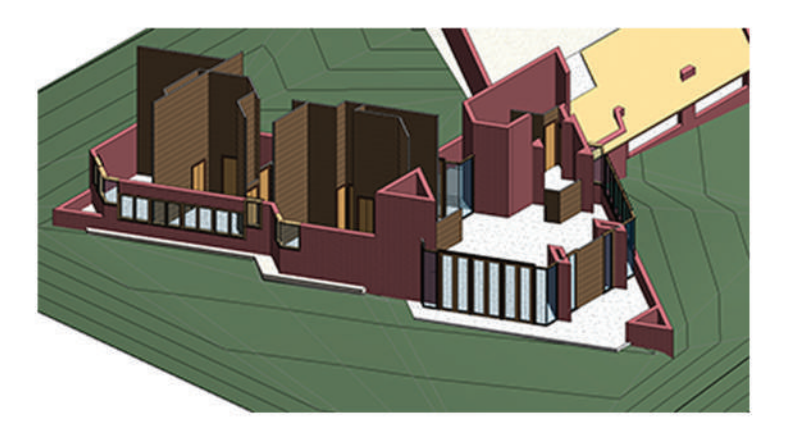

Exercise 1.1.2: Adding Doors and Windows, and **Wall Openings** 

Kao što smo naveli u prošloj vežbi isctavanje granica krova možemo da vršimo sami, ili obeležavanjem zidova. Takodje opcijom Overhang možemo definisati nagib krova. Ukoliko nemamo postavljen plafon pa zidovi krova na naležu na njega program nam nudi opciju da podigne zidove do krova. Opcijom Base Offset from Level omogućeno nam je da,ukoliko nismo zadovoljni pozicijom, krov spuštamo ili podižemo na željenu poziciju.

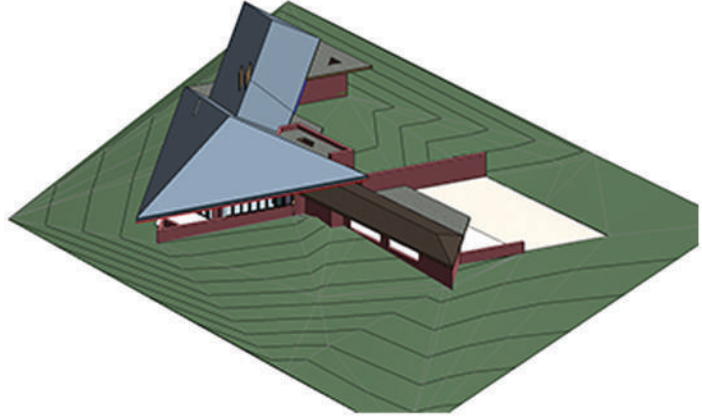

## Lesson 3: Curtan Systems

Exercise 1.3.1: Creating Curtan Walls Exercise 1.3.2: Adjusting Grid Lines Exercise 1.3.3: Choosing and Creating Curtain Panel Types Exercise 1.3.4: Placing Doors in Curtain Walls

Ova vežba nas uči stvaranju zid zavese, kao i njenoj modifikaciji. Stvara se na isti način kao i običan zid. Razlika je jedino u tipu. U meniju Properties biramo opciju Sloped Glazing. Podelu na panele vršimo opcijama edit type i fixed dimensions.

Dalju podelu fasadnih panela vršimo stvaranjem mreže u okviru panela komandom grid lines i mulllions. Na prikazanoj slici je prikazana horizontalna podela panela.

horizontalna i vertikalna podela panela komandom grid lines

Ovim programom nam je takodje omogućeno modifikovanje zid zavese. U zavisnosti od naših želja možemo promeniti boju, materijal i dimenzije panela.

Ovom vežbom učimo i pozicioniranje vrata unutar zid zavese. Njohovo pozicioniranje se vrši selekcijom panela i odabirom tipa panela- vrata, u opcijama.

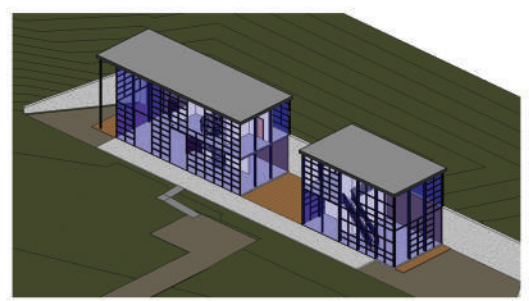

Exercise 1.3.1: Creating Curtan Walls

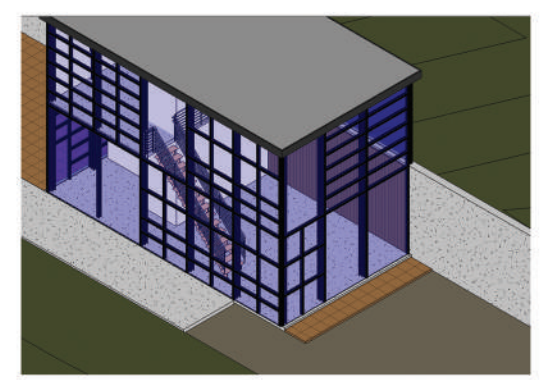

Exercise 1.3.2: Adjusting Grid Lines

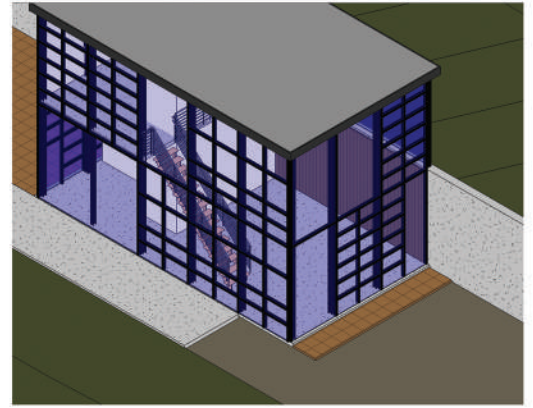

Exercise 1.3.2: Adjusting Grid Lines

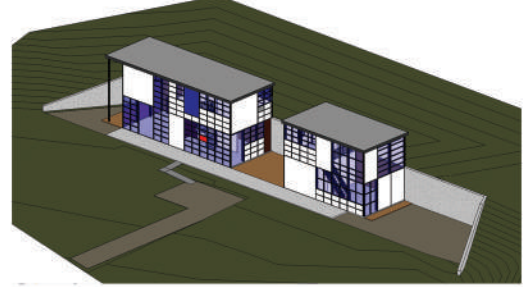

Exercise 1.3.3: Choosing and Creating **Curtan Panel Types** 

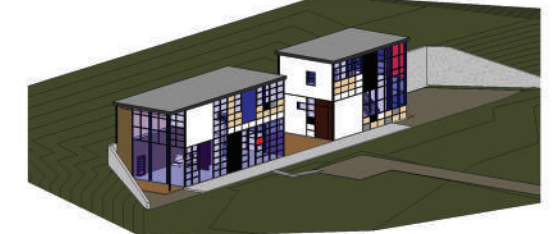

Exercise 1.3.4: Placing Doors in Curtain Walls

## Lesson 4: Interiors and Circulation

Exercise 1.4.1: Creating a Stair and Ramp Exercise 1.4.2: Modeling Custom Stairs Exercise 1.4.3: Creating a Floor Opening Exercise 1.4.4: Creating an Elevator

Stvarnje stepeništa nam je omogućeno odabirom opcije Stairs u meniju Architecture. Postoje nekoliko načina za njihovo kreiranje: run, landing ili support.

Opcijom run iscrtavamo smer penjanja stepenica, prepuštajući programu da sam automatki podesi dimenzije gazišta i visinu stepenika. Landing opcija nam omogućava da sami podesimo podeste i da ih ucrtamo.

Komanda Support de odnosti na konstrukciju stepenika.

Rampe se stvaraju na isti način kao i stepenište. Konstrukcija se razlikuje u tome što biramo da li želimo rukohvate ili ne. Takodje u opcijama Properties, kao i kod stepeništa, možemo da promenimo materijal rampe

Stepenište možemo lako modifikovati shodno našim željama. U meniju Properties možemo menjati visinu stepenika, šitinu gazišta, širinu stepenišnog kraka, visinu rukohvata, materijal ili tip stepeništa.

Opcije iz menija properties nam omogućavaju modifikacije u estetici odredjenim detaljima. Stepenište možemo promeniti usvakomtrenutku

Exercise 1.4.1: Creating a Stair and

Ramp

Exercise 1.4.1: Creating a Stair and Ramp

Exercise 1.4.2: Modeling Custom **Stairs** 

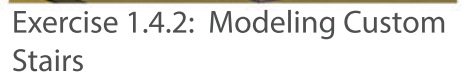

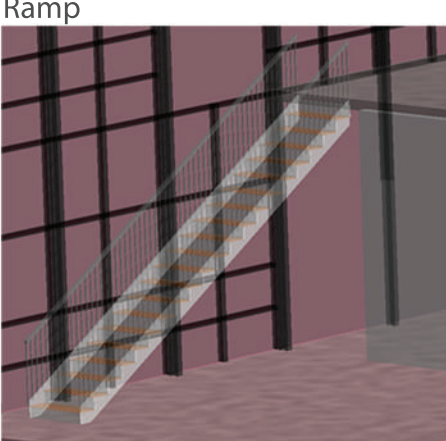

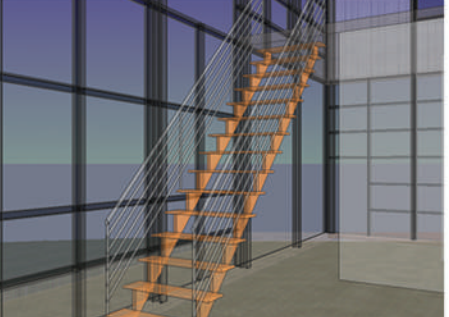

## Lesson 4: Interiors and Circulation

Exercise 1.4.1: Creating a Stair and Ramp Exercise 1.4.2: Modeling Custom Stairs Exercise 1.4.3: Creating a Floor Opening Exercise 1.4.4: Creating an Elevator

Stvaranje spiralnog stepeništa se najlakše ostvaruje opcijom run i biranjem kružnog kretanja stepenika. Ovom opcijom izbegavamo vršenje obračuna potrebnog za stvaranje stepeništa jer program to čini mesto nas, čime se proces stvaranja stepeništa znatno ubrzava.

Kako bismo kreirali otvor unutar medjuspratne tavanice neophodno je prvenstveno selektovati ploču na kojoj želimo da napravimo otvor. Nakon toga biramo opciju edit floor gde dolazimo do nekoliko komandi vezanih za ploču. Nakon linijskog iscrtavanja pozicije i dimenzije otvora na ploči, otvor dobijamo biranjem jedne od ponudjenih komandi.

Prilikom kreiranja liftova prvenstveno je neophodno stvaranje rupe u ploči gde će lift prolaziti. Nakon toga stvaramo zidove koje editujemo kako bismo napravili otvor za vrata lifta. Sam lift ubacujemo biranjem komande Place a component.

Exercise 1.4.2: Modeling Custom Stairs

Exercise 1.4.4: Creating an Elevator

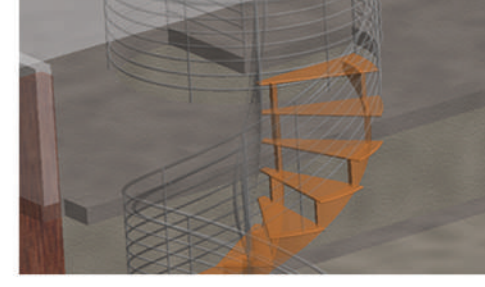

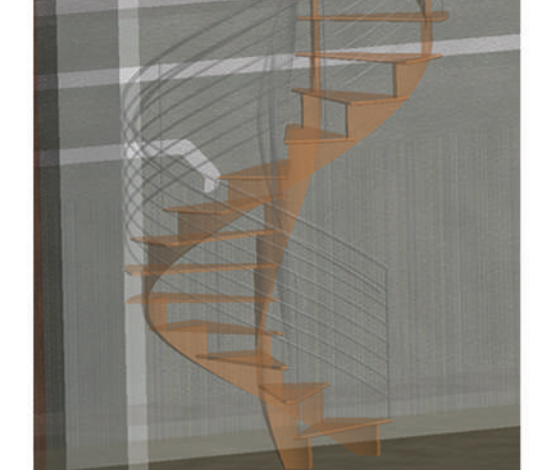

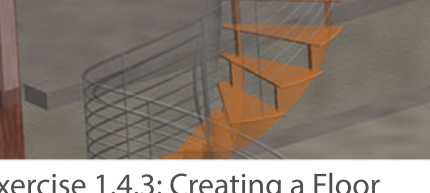

Exercise 1.4.3: Creating a Floor Opening

## Lesson 5: Families and Components

Exercise 1.5.1: Modeling In-Place Components Exercise 1.5.2: Modifying a Family Definition Exercise 1.5.3: Creating New Families

Postavljanje komponenti vršimo opcijom Place-In Component. Sam program već sadrži određene familije koje možemo koristiti i modifikovati ih shodno našim potrebama. Kao i grupe, promenom osobina jednog elementa u familiji menjaju se i ostali elementi te familije. Ukoliko želimo da promenimo samo jedan element neophodno je duplirati ga i promeniti u naziv. Na ovaj način stvaramo novu familiju koja je nezavisna od originalne.

Takodje program pruža mogućnost pravljenja sasvim novih familija. Ova opcija se koristi iskjučivo za vrlo jednostavne oblike.

Editovanje postojeće familije vršimo komandom edit family. Ova komanda otvara noci prozor gde se izdvaja samo element koji želimo da menjamo. Ova opcija nam omogućava menjanje dimenzija, oduzimanje i dodavanje odredjenih delova,formi, kao i promenu materijalizacije.

Kao što smo ranije napomenuli, pravljenje novih familija se uglavnom koristi za jednostavne elemente. Proces stvaranja familija nameštaja u ovom programu je sličan kao i kreiranju modela na mestu(modeling In-Place Components). Vrši se korišćenjem komande solid extrusion. Ovom komandom mi sami crtamo oblik i dimenzije potrebne za stvaranje novog elementa.

### Exercise 1.5.3: Creating New Families

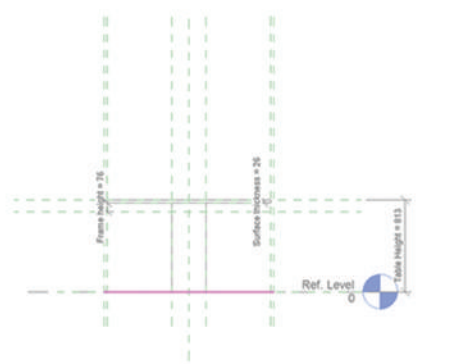

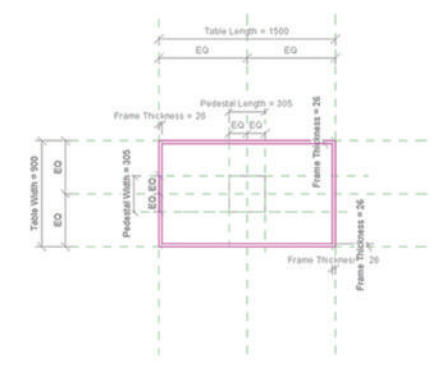

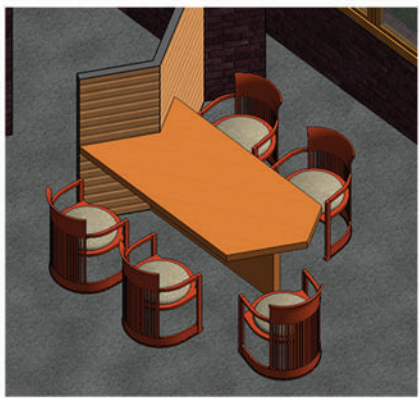

Exercise 1.5.1: Modeling In-Place Components

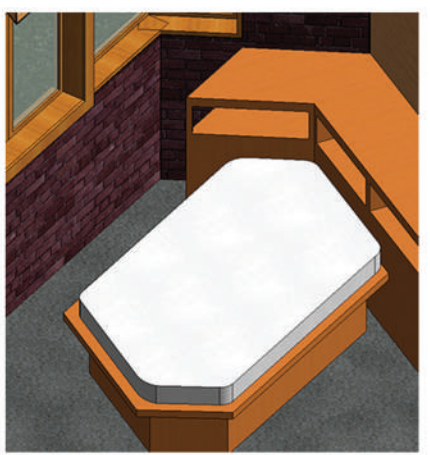

Exercise 1.5.1: Modeling In-Place Components

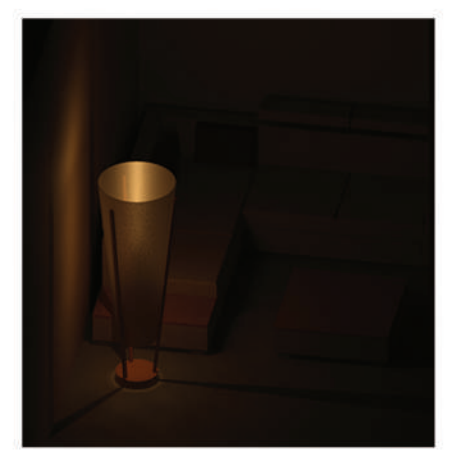

Exercise 1.5.2: Modifying a **Family Definition** 

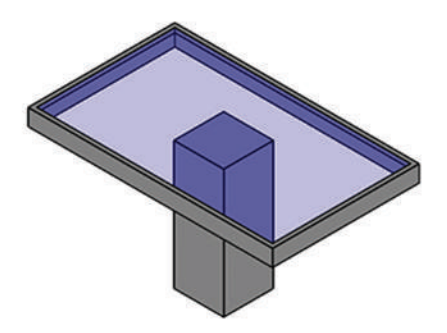

# Lesson 6: Views and Visualization

Exercise 1.6.1: Creating Plan Views Exercise 1.6.2: Creating Elevation and Section Views Exercise 1.6.3: Creating 3D Views Exercise 1.6.4: Adjusting the Appearance of Elements in a View

Opcija View Range nam omogućava sagledavanje dubina. Najćešće se koristi za osnove, tačnije u trenutcima kada je potrebno sagledati sve etaže.

Kako bismo promenili izgled naših elemenata (boja, debljina linije) koristimo opciju Visibility Graphics. Na ovaj način dobijamo mogućnost isticanja odredjenih elemenata u odnosu na celinu. Na prikazanim crtežima su istaknuti konstruktivni elementi, zid zavesa,kao i nameštaj.

Presek kroz objekat dobijamo selektovanjem opcije Section, a zatim iscrtavanjem linije gde želimo da presečemo objekat. Dimenzije preseka, odnosno širina koju obuhvata i dubinu određujemo sami crtanjem linije preseka. Izgledi su slični presecima. Razlika je samo u drugačijem označavanju unutar crteža. Programom nam je omogućeno sagledavanje objekta iz svakog ugla.

Ovaj program nam takodje nudi opciju stvaranja 3D izgleda. Njihovo stvaranje je veoma jednostavno. Postiže se biranjem opcije Camera i njenim postavljanjem na željenu poziciju

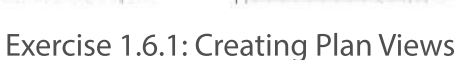

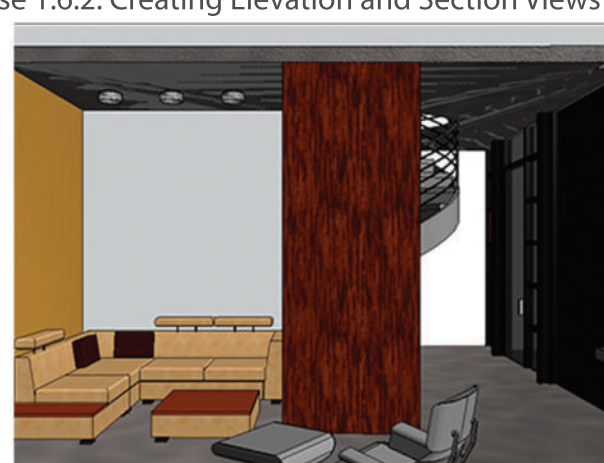

Exercise 1.6.3: Creating 3D Views

Exercise 1.6.1: Creating Plan Views

Exercise 1.6.2: Creating Elevation and Section Views

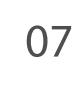

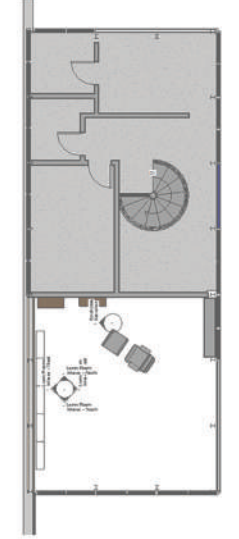

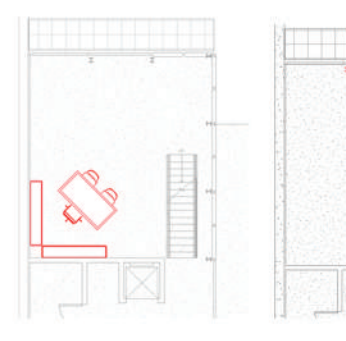

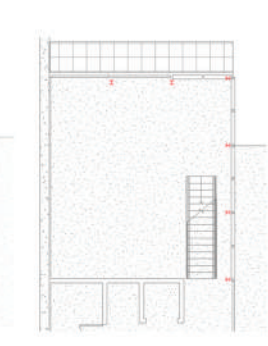

## Lesson 6: Views and Visualization

Exercise 1.6.1: Creating Plan Views Exercise 1.6.2: Creating Elevation and Section Views Exercise 1.6.3: Creating 3D Views Exercise 1.6.4: Adjusting the Appearance of Elements in a View

Stvaranje 3D preseka se vrši selektovanjem opcije section box dok se nalazimo u prikazu 3D modela. Time nam se na ekranu pojavljuje pravougaonik u kome se nalazi naš model. Pomeranjem njegovih stranica odredjujemo dimenzije preseka, odnostno širinu i dubinu koju će naš presek zahvatati. Postavljanjem stranica pravougaounika tako da seku objekat dobijamo uvid i u enterijer objekta

Za sagledavanje našeg modela prilikom rada u ovom programu, Revit nam nudi nekoliko opcija: Shaded, Realistic, Wireframe, Hidden Line ili Raytrace. Ipak, kako bi naš prikaz bio najpribližniji realnom moramo koristiti Render opciju. Ova opcija nam takodje nudi različita podešavanja koja omogućavaju realniji prikaz modela. Podešavanja nam omogućavaju odredjivanje položaja sunca, senki, kontrolu svetlosti, kvaliteta slike, itd. Na sledećim slikama prikazani su prikazi postignuti opcijama:

- 1.Render
- 2.Realistic
- 3.Raytrace

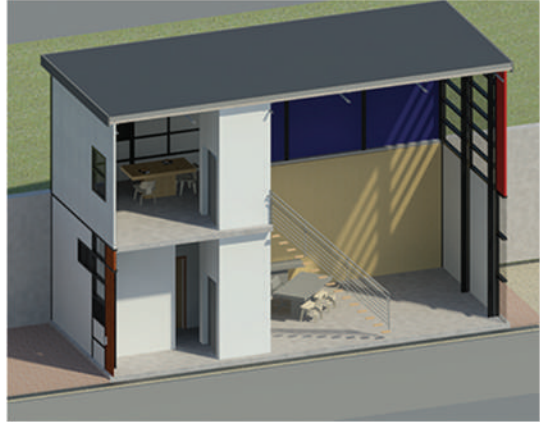

Exercise 1.6.3: Creating 3D Views

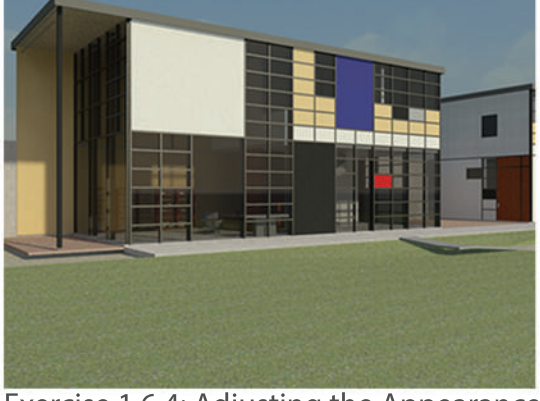

Exercise 1.6.4: Adjusting the Appearance of Elements in a View

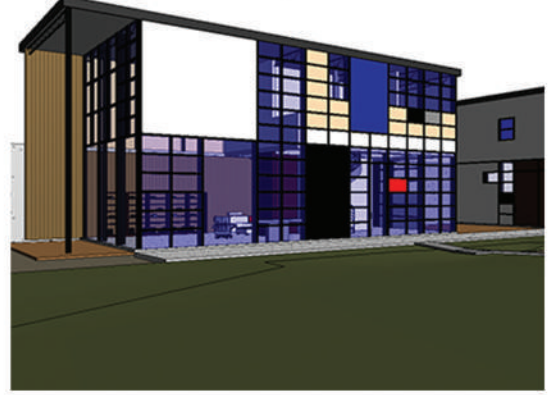

Exercise 1.6.4: Adjusting the Appearance of Elements in a View

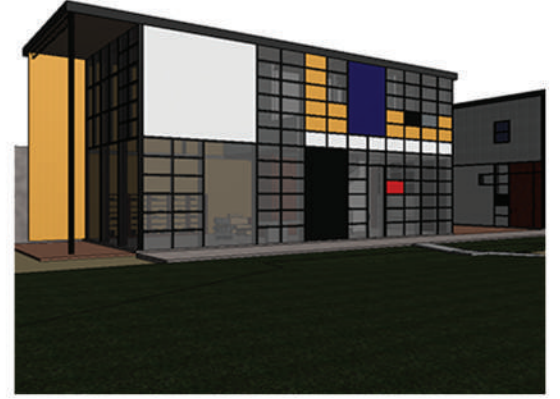

Exercise 1.6.4: Adjusting the Appearance of Elements in a View

## Lesson 7: Materials, Lightning and Rendering

Exercise 1.7.1: Assigning Materials to a Component Christmash COP Exercise 1.7.1: Assigning Materials to a Component Exercise 1.7.2: Creating New Materials Exercise 1.7.3: Exterior Renderings Exercise 1.7.4: Interior Renderings

Promena materijala se najlakše vrši selektovanjem željenog elementa. Time se u meniju Properties pojavljuju njegove specifikacije. Unutar menijaedit type postoji opcija Structure, za konstruktivne elemente, ili Materials and Finishes za ostale elemente.

Pravljenje novih materijala se vrši kopiranje već postojećeg, dodeljivanjem novog naziva i novih karakteristika. Drugi način je stvaranje novog materijala, i odredjivanje svih njegovih specifikacija ponaosob.

Kako bismo postigli željeni prikaz našeg modela u eksterijeru, Revit nam nudi različite opcije:

1. Podešavanje položaja sunca(moguće je odrediti u odnosu na grad u kome se nalazite)

2. Podešavanje količina oblaka(bez oblaka, jako malo oblačno, malooblačno,oblačno)

- 3. Podešavanje pozadine
- 4. Podešavanje kvaliteta slike

Na sledećim slikama prikazani su različiti kvaliteti modela, kao i kontrola položaja senki i sunčeve svetlosti.

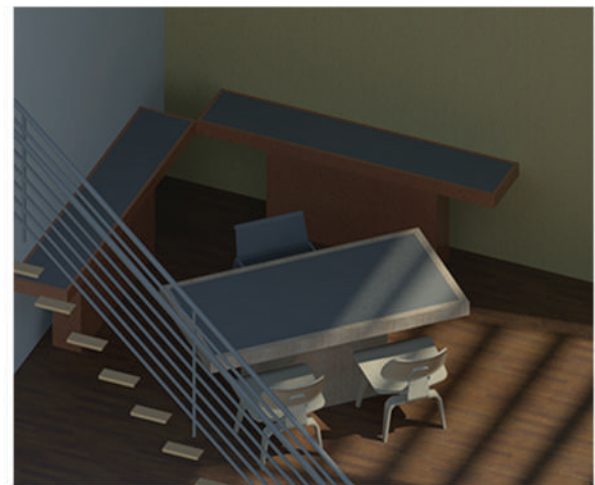

Exercise 1.7.1: Assigning Materials to a Component

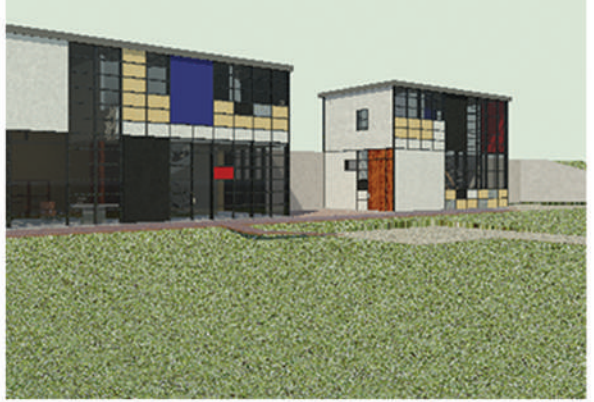

Exercise 1.7.3: Exterior Renderings

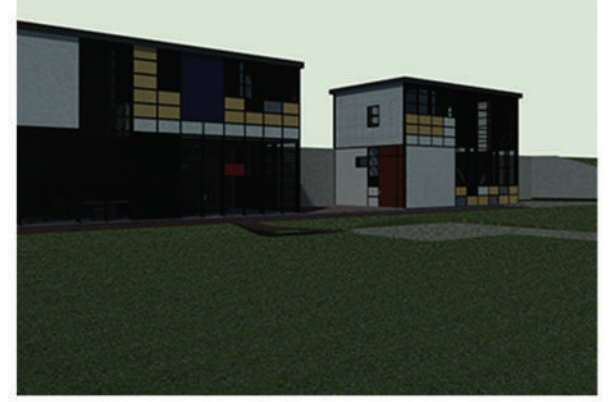

Exercise 1.7.3: Exterior Renderings

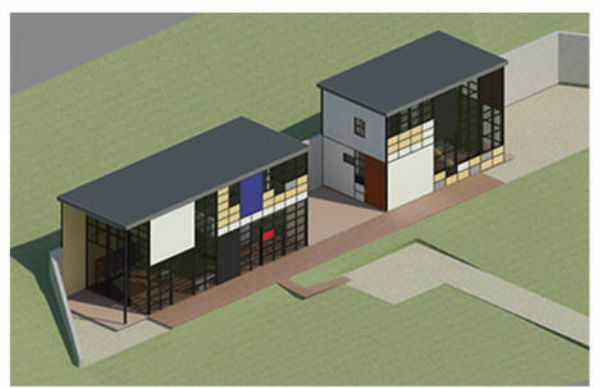

Exercise 1.7.3: Exterior Renderings

# Lesson 7: Materials, Lightning and Rendering

Exercise 1.7.1: Assigning Materials to a Component Exercise 1.7.2: Creating New Materials Exercise 1.7.3: Exterior Renderings Exercise 1.7.4: Interior Renderings

Renderovanje enterijera je gotovo identično kao i renderovanje eksterijera. Razlikuje se u tome što je zahtevniji u smislu podešavanja svetla i senki unutar prostorija. Prilikom renderovanja možemo da odaberemo koju vrstu svetlosti želimo da koristimo (sunćevu, sunčevu i veštačku, samo veštačko osvetljenje). Ukoliko koristimo veštačko osvetljenje možemo da kontrolišemo količinu svetlosti (prigušeno osvetljenje).

Kvalitet slike se podešava kao i u renderovanju eksterijera, postoji više opcija(Draft, Low,Medium,High,Best).

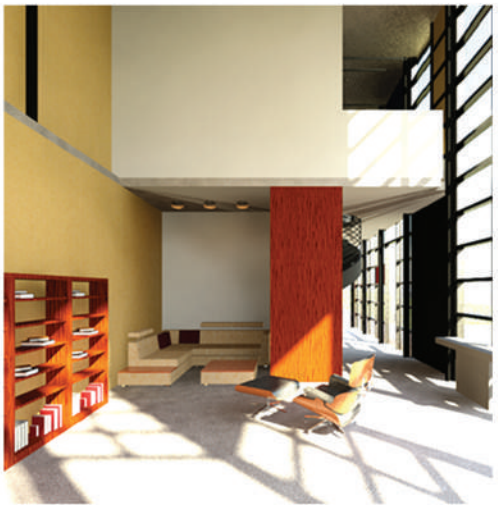

Exercise 1.7.4: Interior Renderings

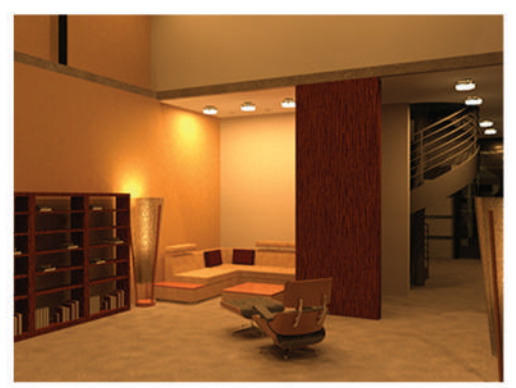

Exercise 1.7.4: Interior Renderings

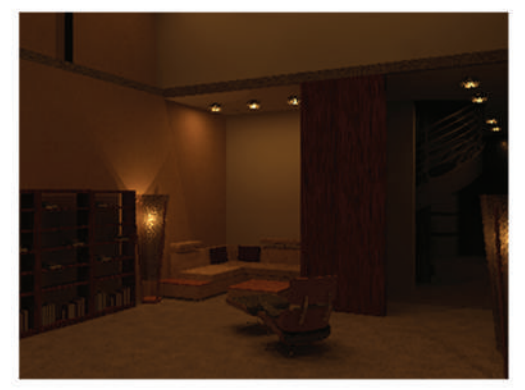

Exercise 1.7.4: Interior Renderings

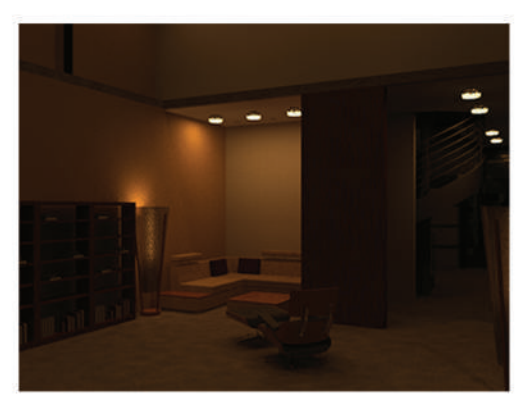

Exercise 1.7.4: Interior Renderings

 $\overline{\odot}$  $\odot$  $\odot$  $\Theta$  $\Box$  0 開

Osnova kuće za tročlanu porodicu

Enterijer kuće za tročlanu porodicu

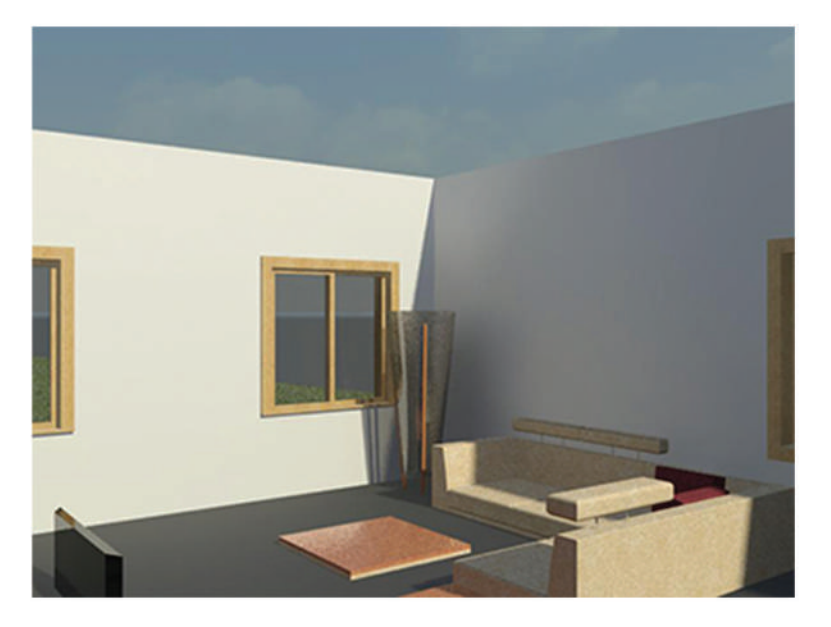

Eksterijer kuće za tročlanu porodicu

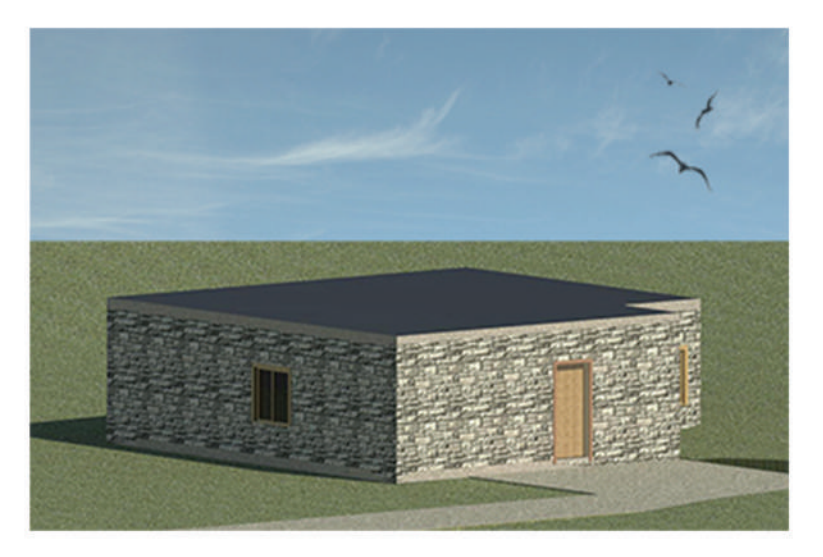

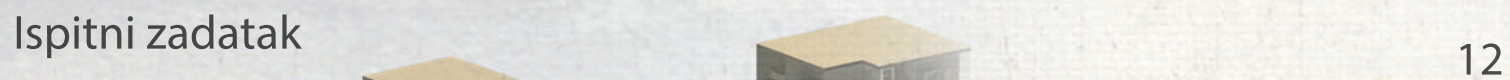

INS STA

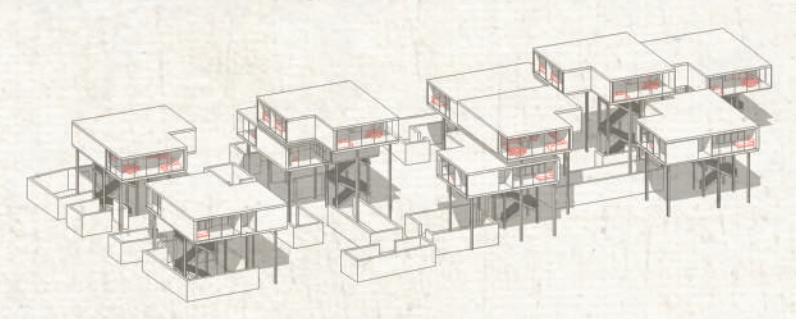

AKSONOMETRIJA/LINIJSKI PRIKAZ SA SENKOM/ISTICANJE NAMESTAJA

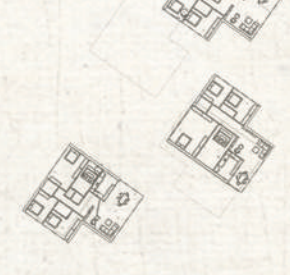

OSNOVA BLOKA

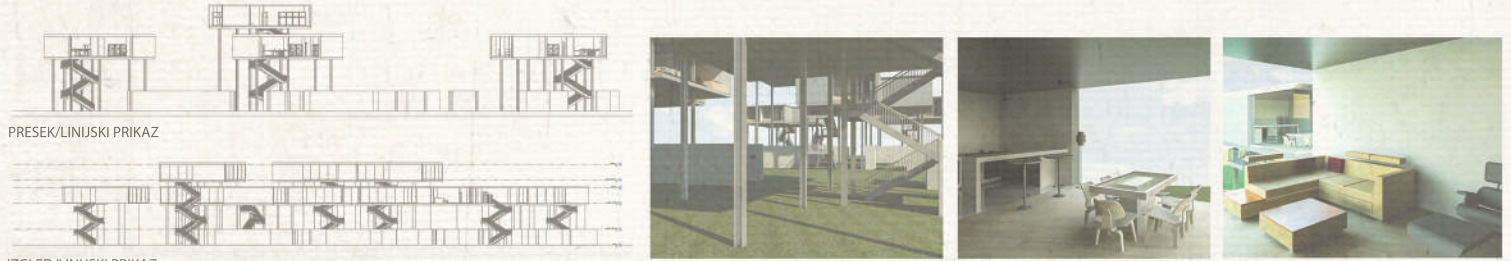

IZGLED/LINIJSKIPRIKAZ

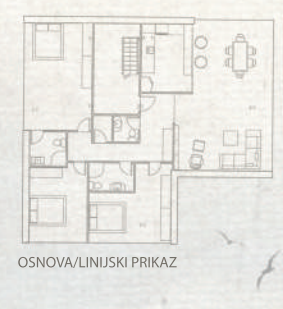

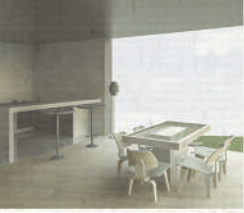

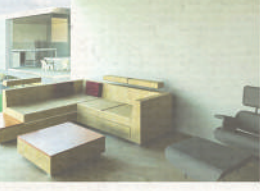

RENDER/AMBIJENTIENTERIJERAIEKSTERIJERA

RENDER/3D MODEL CELOG BLOKA